## WYZNACZANIE ENERGII DYSOCJACJI MOLEKUŁY JODU (J2)

## **Rejestracja widm absorpcyjnych za pomocą programu StepMot**

Program *StepMot* realizuje następujące zadania:

- a) zmiana długości fali monochromatora poprzez obrót elementu dyspersyjnego (siatki dyfrakcyjnej lub pryzmatu). Obrót realizowany jest za pomocą silnika krokowego sterowanego komputerowo;
- b) wykonywanie serii pomiarowej sygnału napięciowego z fotopowielacza zamocowanego na wyjściu monochromatora. Sygnał jest odczytywany po każdym kroku silnika, a seria pomiarowa polega na wykonaniu zadanej ilości próbek z określoną częstotliwością próbkowania;
- c) obliczanie średniej arytmetycznej z serii pomiarowej;
- d) zapis wartości końcowej do pliku tekstowego;
- e) wyświetlanie zebranych danych w postaci wykresu liniowego (napięcie fotopowielacza numer punktu pomiarowego);
- f) szybki powrót do położenia startowego;
- g) operacje na plikach: tworzenie nowego pliku, otwieranie i graficzna wizualizacja zawartości istniejącego pliku, czyszczenie wybranego pliku.

Program przeznaczony jest do rejestracji widma w ćwiczeniach spektralnych, w których silnik krokowy przymocowany jest do śruby monochromatora, a napięcie mierzone jest na fotopowielaczu umieszczonym za szczeliną wyjściową. Zarówno sterowanie, jak i pomiar napięcia odbywa się za pomocą karty ADC/DAC USB 6009 firmy National Instruments.

Przed włączeniem zasilania karty ADC/DAC i uruchomieniem programu należy ustawić długość fali monochromatora na wartość **13,8** lub wyższą (w zależności od siatki dyfrakcyjnej) według jego skali liniowej, która odpowiada kątowi ustawienia siatki dyfrakcyjnej. Następnie włączamy kolejno zasilanie karty ADC/DAC, wzmacniacz z zasilaczem fotopowielacza i na końcu uruchamiamy program StepMot. Po uruchomieniu programu, pojawia się okno z interfejsem użytkownika. Podzielony on jest na następujące części/panele:

- Akwizycja danych/uśrednianie punktu,
- Operacje na pliku,
- Kontrola akwizycji danych,
- Kontrola ruchu silnika, oraz
- dwa wykresy, na których wyświetlane jest aktualnie rejestrowane widmo, lub zawartość wybranego pliku tekstowego.

W momencie uruchomienia programu StepMot w jego komórce **numer pomiaru** zostaje wpisana wartość 0.

Praca programu polega na sekwencyjnym wykonywaniu kroku silnika, odczycie napięcia ze wzmacniacza i zapisie wartości zmierzonej do pliku tekstowego. Procedura pomiarowa złożona z tych trzech elementów uruchamiana jest wyłącznikiem **ZBIERAJ DANE**, i powtarzana dopóki nie zostanie znów naciśnięty ten sam wyłącznik (lub przycisk **WRÓĆ**). Cały pomiar sekwencyjny odbywa się zawsze w kierunku od mniejszych do większych długości fal (od mniejszych do większych wartości kąta na skali monochromatora).

Pracę z programem należy zacząć od ustalenia parametrów serii pomiarowej i ruchu silnika, oraz wybrania pliku, w którym będą zapisane dane. Wartości parametrów można ustalać wpisując w odpowiednie pole liczbę za pomocą klawiatury, lub używając przycisków w kształcie strzałek, znajdujących się obok pola. Serią pomiarową nazywamy wielokrotny pomiar tej samej wielkości. Seria pomiarowa będzie wykonywana co krok silnika. Parametry pełnej serii pomiarowej wpisywane są w panelu Akwizycja danych/uśrednianie punktu (*rys. 1*) i są nimi: ilość próbek i częstotliwość próbkowania.

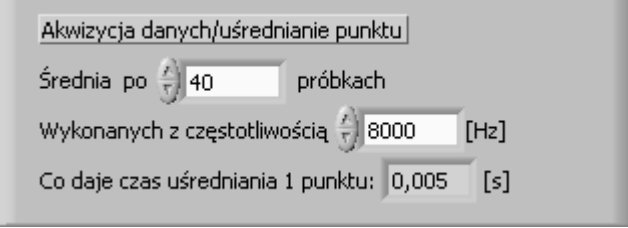

*Rys. 1. Ustalanie parametrów serii pomiarowej.*

Sens tych parametrów jest taki, że po każdym kroku silnika zostaje wykonana seria pomiarów, składająca się z zadanej ilości próbek (*Średnia po n próbkach*), wykonanych z zadaną częstotliwością. Następnie program oblicza średnią arytmetyczną wszystkich próbek serii, a wartość końcowa zapisywana jest do pliku oraz przedstawiana jako kolejny punkt na wykresie. Ilość próbek może być większa lub równa **2**, a częstotliwość próbkowania może wynosić maksymalnie **48 kHz** (graniczna częstotliwość próbkowania karty pomiarowej). Dodatkowo na panelu tym wyświetlany jest wyliczony czas trwania serii pomiarowej o zadanych parametrach.

Panel **Operacje na pliku** (*rys. 2*). W tej części wybieramy plik tekstowy (z rozszerzeniem .txt), w którym będą zapisywane kolejne zmierzone wartości napięcia. Po uruchomieniu programu domyślnie otwierany jest plik Default.txt. Z poziomu programu możemy stworzyć nowy plik, otworzyć w celu zapisu istniejący na dysku, wyczyścić zawartość otwartego pliku, lub wyświetlić zawartość dowolnego pliku, naciskając jeden z umieszczonych tu przycisków.

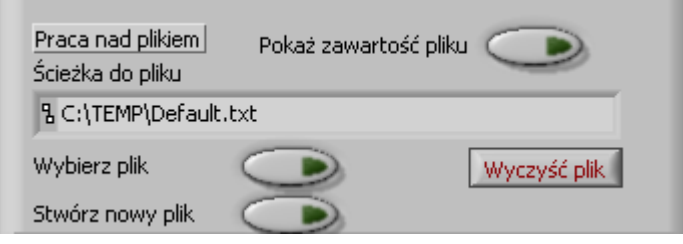

*Rys. 2. Wybieranie pliku, w którym będą zapisywane dane.*

Kliknięcie na przycisk **Wybierz plik** powoduje otwarcie się okna systemu Windows, w którym przeszukujemy foldery, aby wybrać plik tekstowy, w którym chcemy aby były zapisywane zmierzone wartości napięcia. Jeśli takowy jeszcze nie istnieje możemy go stworzyć po naciśnięciu **Stwórz nowy plik**. Otwarte zostanie okno, w którym znów przeszukujemy foldery na dysku, tym razem w poszukiwaniu folderu, w którym ma zostać umieszczony nowy plik. W tym oknie dialogowym jest możliwość także stworzenia nowego folderu. Trzeci przycisk – **Wyczyść plik** – pozwala na wyczyszczenie zawartości pliku, który jest aktualnie otwarty. Po kliknięciu pojawi się okno dialogowe Windows, z pytaniem o potwierdzenie przez użytkownika, że chce dokonać czyszczenia zawartości pliku. Po potwierdzeniu plik jest czyszczony. Dla ułatwienia pracy, wyświetlana jest ścieżka dostępu aktualnie otwartego pliku. Czwarty przycisk – **Pokaż zawartość pliku**, pozwala na wyświetlenie na górnym wykresie zawartości dowolnego pliku tekstowego – a więc nie koniecznie tego, którego ścieżka dostępu jest aktualnie wyświetlana. W szczególności może się to odbywać podczas akwizycji danych. Po naciśnięciu otwiera się okno dialogowe Windows, w którym należy wybrać plik zawierający już zarejestrowane widmo. W wyniku tego, w górnej części ekranu, na wykresie pojawi się widmo, a osie zostana automatycznie wyskalowane. W momencie wyświetlenia okna dialogowego, jeśli była uruchomiona akwizycja danych, zostanie ona chwilowo przerwana, ale nie wpływa to na parametry i jakość pomiaru.

Kolejne parametry, które należy ustalić przed uruchomieniem akwizycji znajdują się w panelu **Kontrola ruchu silnika** (*rys. 3*). Mamy tu możliwość ustalenia trzech parametrów: **Częstotliwości kroku pomiaru**, stopień podziału kroku podczas rejestracji widma (**Krok pomiaru**) i stopień podziału kroku podczas ruchu powrotnego (**Krok powrotu**).

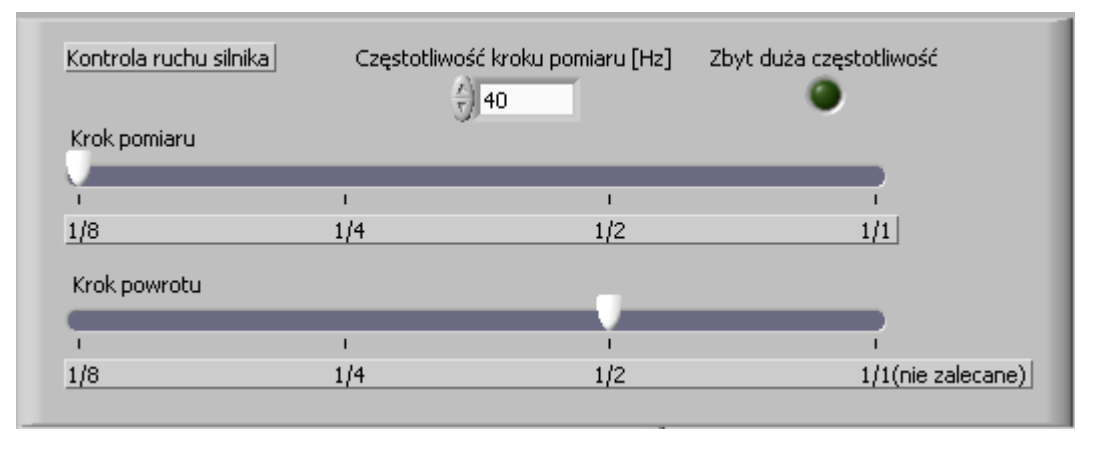

*Rys. 3. Ustalanie częstotliwości kroku silnika, oraz stopnia podziału kroku.*

Parametr **Częstotliwość kroku pomiaru** w przybliżeniu jest równoważny częstotliwości kroku silnika, czyli ilości kroków wykonywanych w czasie jednej sekundy, a więc prędkości wykonywanego pomiaru. Maksymalna częstotliwość z jaką silnik może wykonywać krok wynosi katalogowo 15kHz, jednak generowanie sygnału, który taktuje silnikiem jest bardzo obciążającym zadaniem procesora. Dlatego zalecana jest częstotliwość nie przekraczająca **50 Hz** (tak naprawdę większa nie będzie potrzebna). Obok umieszczono lampkę sygnalizacyjną opisaną: **Zbyt duża częstotliwość**, która będzie mrugać, jeśli rzeczywista częstotliwość sygnału taktującego będzie mniejsza od żądanej częstotliwości. Oznacza to, że procesor nie jest w stanie wygenerować sygnału taktującego o takiej częstotliwości, co może prowadzić do nierównej pracy silnika i gubienia kroku, a w konsekwencji błędów w rejestrowanym widmie. W sytuacji, gdy lampka mruga należy zatrzymać procedurę pomiarową i ustalić mniejszą częstotliwość pomiaru.

Stopień podziału kroku wybiera się za pomocą poziomego suwaka. Kryterium stopnia podziału *kroku pomiaru* jest tylko i wyłącznie zdolność rozdzielcza monochromatora (podział 1/8 wystarcza w zupełności dla siatki dyfrakcyjnej, a dla pryzmatu wystarczy nawet 1/2). Natomiast w ruchu powrotnym (1), im większy będzie krok, tym szybciej zostanie wykonany powrót. **Jednak w przypadku niektórych, słabszych procesorów, pełny krok (1/1) może powodować, że silnik będzie gubił krok, dlatego jest to wartość nie zalecana przy powrocie.**

Obciążenie procesora przez program StepMot jest jego największym mankamentem. Dlatego po uruchomieniu komputera należy odczekać kilka minut nim przystąpimy do pomiarów. W tym czasie zostanie całkowicie załadowany system operacyjny wraz z wszystkimi programami i aktualizacjami (w szczególności program antywirusowy, który przy uruchomieniu pobiera najnowszą bazę wirusów). Podczas pracy programu nie zaleca się wykonywania żadnych czynności na komputerze.

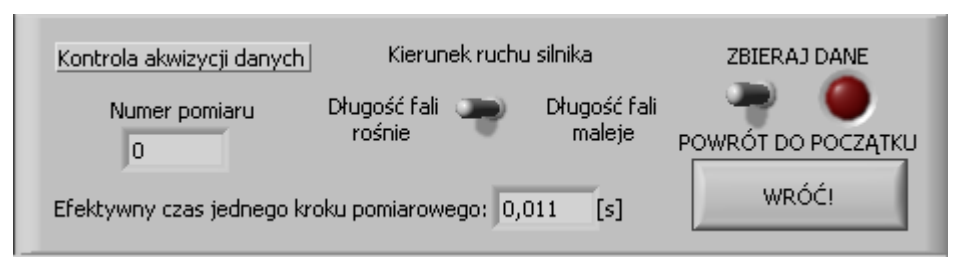

*Rys. 4. Ustalanie kierunku obrotu silnika, oraz rozpoczynanie i kończenie rejestracji danych.*

UWAGA: efektywny czas jednego kroku pomiarowego nie powinien być krótszy niż czas uśredniania jednego punktu (patrz rys. 1).

W celu ustalenia kierunku obracania się silnika używamy przełącznika **Kierunek ruchu silnika** (w ćwiczeniu S1 nie ma tej możliwości), w panelu **Kontrola akwizycji danych** (*rys. 4*). Kiedy wszystkie parametry zostaną ustalone, można

 $\overline{a}$ 

<sup>1</sup> Krok, w ruchu powrotnym, wykonywany jest z maksymalną częstotliwością.

uruchomić procedurę pomiarową (włącznik **ZBIERAJ DANE**). Należy uważać aby podczas rejestracji widma nie zmieniać parametrów ruchu silnika (kierunek i stopień podziału kroku). Można natomiast przerwać na chwilę procedurę pomiarową, jeśli zachodzi taka konieczność (wyłącznikiem **ZBIERAJ DANE**). Procedura pomiarowa zostaje automatycznie zakończona po wydaniu 11200 (przy ustawieniu ½ kroku) kroków. W dowolnym momencie możemy zdecydować o zakończeniu rejestracji widma naciskając przycisk **WRÓĆ***.* Naciśnięcie tego przycisku powoduje automatyczny obrót elementu dyspersyjnego do położenia z początku pomiaru (do numeru pomiaru = 0). Odbywa się to w ten sposób, że silnik wykonuje odpowiednią ilość kroków (w kierunku przeciwnym do kierunku obrotów podczas pomiaru) docierając do położenia początkowego, plus dodatkowe kilkadziesiąt kroków, a następnie tą nadłożoną ilość kroków wykonuje w przeciwną stronę niż do tej pory. A więc "dochodzi" do położenia początkowego obracając element dyspersyjny w tą samą stronę, w którą będzie obracany podczas rejestracji następnego widma. Niweluje to ewentualne "luzy", który mogłyby pojawić się na mechanizmie obracającym siatkę.

Jeśli po zakończeniu rejestracji nie zostanie wciśnięty przycisk **WRÓĆ**, a program zostanie wyłączony za pomocą przycisku **Abort Execution** (z poziomu okna LabView), tracimy możliwość automatycznego powrotu do pozycji początkowej.

Na wykres, który zajmuje największą część okna programu, w trakcie zbierania danych, nanoszone są kolejne punkty pomiarowe, połączone liniami. Gdy rejestracja widma została zakończona, na koniec ruchu powrotnego (po naciśnięciu przycisku **WRÓĆ**) wykres zostanie automatycznie wyczyszczony.

W przypadku przenoszenia silnika do innego stanowiska pomiarowego, lub podłączania nowego silnika, ważne jest aby przewody łączące kartę pomiarową z woltomierzem, lub sterownikiem, były podłączone zawsze tak samo. Prawidłowe połączenie pokazuje *rys. 5*.

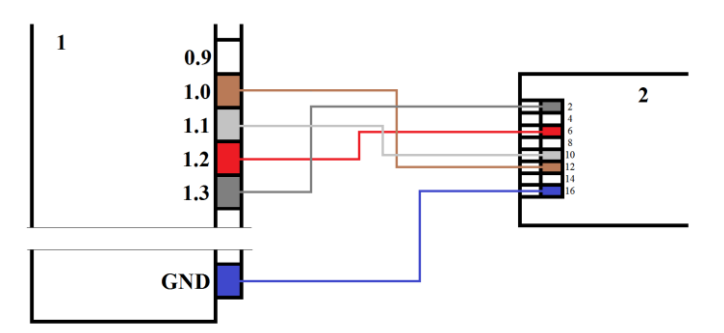

*Rys. 5. Prawidłowe połączenie karty pomiarowej (1) i sterownika silnika (2). Na karcie pominięte zostały porty między 1.3 a GND. Oznaczenia portów karty, jak i sterownika są zgodne z oznaczeniami w instrukcjach tych urządzeń.*